# Android Stream Recording

## Example of Android application for stream recording

This streamer can be used to publish and record WebRTC video stream on Web Call Server.

On the screenshot below the example is displayed when connection to server is closed and stream publication is stopped.

In the URL specified in the input field

- 192.168.2.104 is the address of the WCS server
- testStream is the stream name

Video from the camera is displayed above the input field. The following items are displayed under the input field:

- download link for the recording of published stream
- media player, which can be used to play the recording

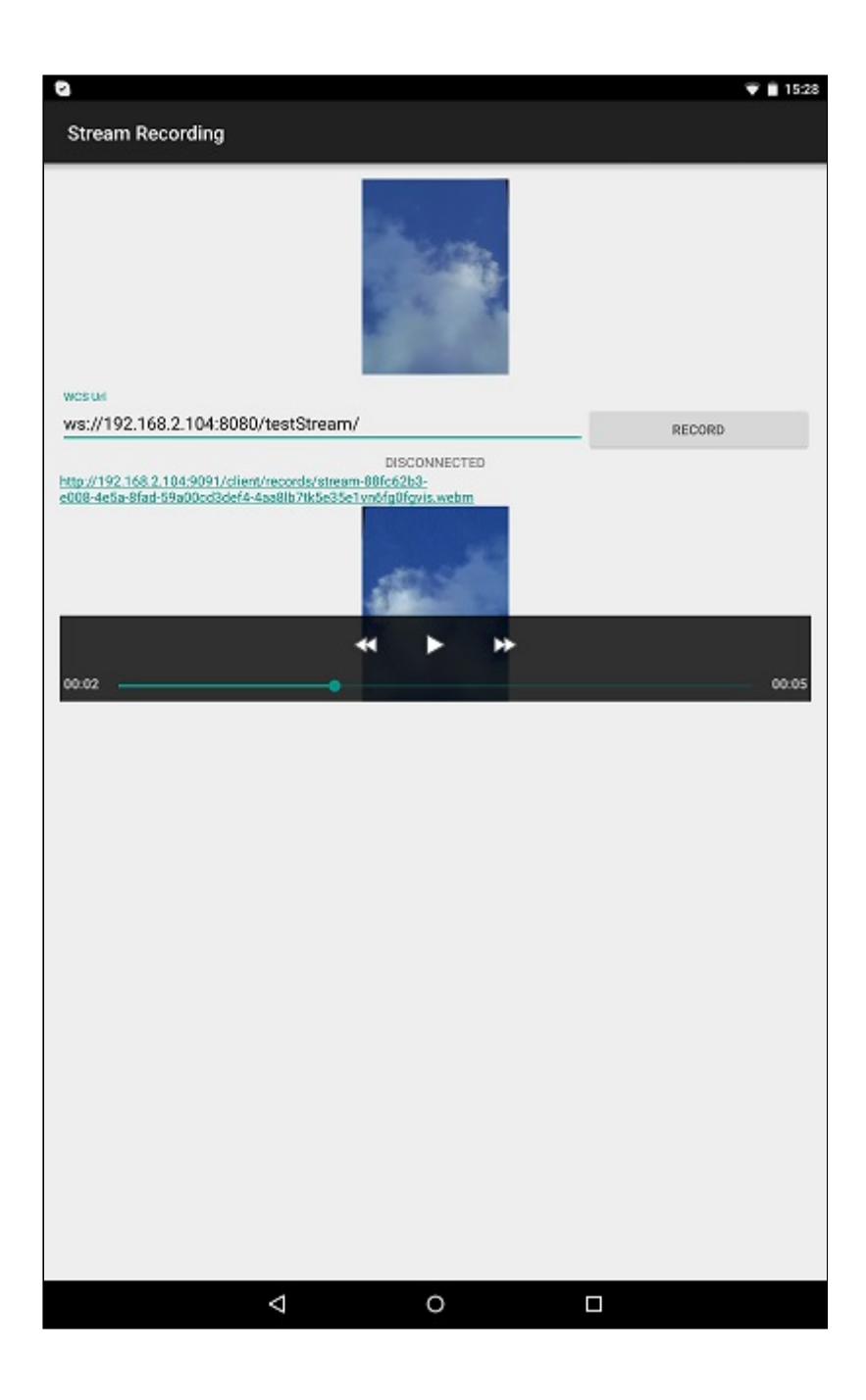

# Analyzing the example code

To analyze the code, let's take class [StreamRecordingActivity.java](https://github.com/flashphoner/wcs-android-sdk-samples/blob/b3412c24c05fdbad85ba724b4f89ff2dfcbb8f71/stream-recording/src/main/java/com/flashphoner/wcsexample/stream_recording/StreamRecordingActivity.java) of the stream-recording example, which can be downloaded with corresponding build [1.0.1.38.](https://flashphoner.com/downloads/builds/flashphoner_client/wcs-android-sdk/wcs-android-sdk-1.0.1.38-b3412c24c05fdbad85ba724b4f89ff2dfcbb8f71.tar.gz)

## 1. Initialization of the API

Flashphoner.init() [code](https://github.com/flashphoner/wcs-android-sdk-samples/blob/b3412c24c05fdbad85ba724b4f89ff2dfcbb8f71/stream-recording/src/main/java/com/flashphoner/wcsexample/stream_recording/StreamRecordingActivity.java#L78)

For initialization,  $[Context]$  object is passed to the  $init()$  method.

Flashphoner.init(this);

#### 2. Session creation

Flashphoner.createSession() [code](https://github.com/flashphoner/wcs-android-sdk-samples/blob/b3412c24c05fdbad85ba724b4f89ff2dfcbb8f71/stream-recording/src/main/java/com/flashphoner/wcsexample/stream_recording/StreamRecordingActivity.java#L109)

SessionOptions object with the following parameters is passed to createSession() method:

- URL of WCS server
- SurfaceViewRenderer localRendered, which will be used to display video from the camera

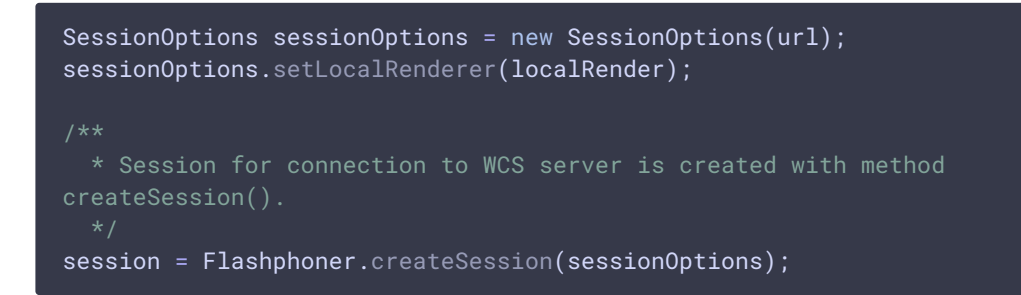

### 3. Connection to the server

Session.connect() [code](https://github.com/flashphoner/wcs-android-sdk-samples/blob/b3412c24c05fdbad85ba724b4f89ff2dfcbb8f71/stream-recording/src/main/java/com/flashphoner/wcsexample/stream_recording/StreamRecordingActivity.java#L229)

session.connect(new Connection());

4. Receiving the event confirming successful connection

Session.onConnected() [code](https://github.com/flashphoner/wcs-android-sdk-samples/blob/b3412c24c05fdbad85ba724b4f89ff2dfcbb8f71/stream-recording/src/main/java/com/flashphoner/wcsexample/stream_recording/StreamRecordingActivity.java#L126)

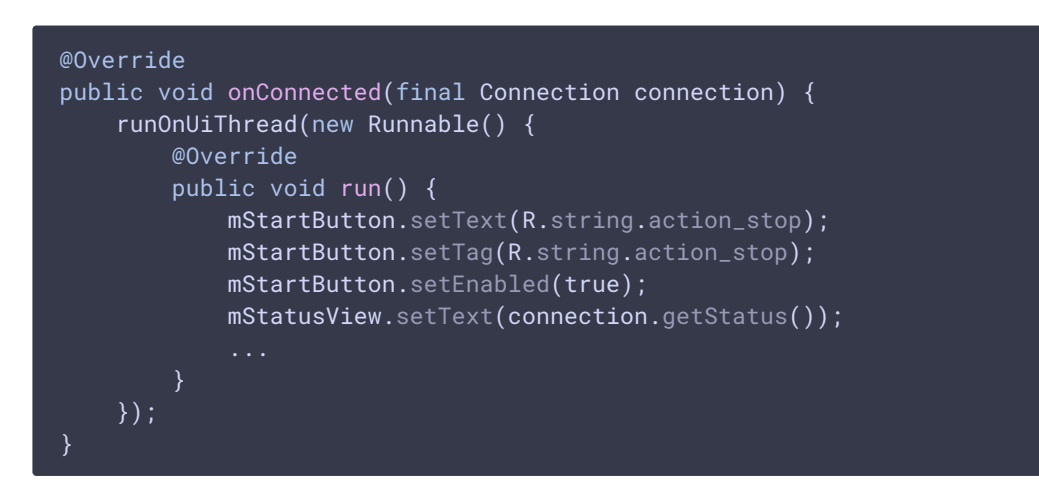

5. Video stream creation

Session.createStream() [code](https://github.com/flashphoner/wcs-android-sdk-samples/blob/b3412c24c05fdbad85ba724b4f89ff2dfcbb8f71/stream-recording/src/main/java/com/flashphoner/wcsexample/stream_recording/StreamRecordingActivity.java#L141)

StreamOptions object with the following parameters is passed to the createStream() method:

- name of the stream
- setRecord(true) to enable stream recording

```
StreamOptions streamOptions = new StreamOptions(streamName);
streamOptions.setRecord(true);
 * Stream is created with method Session.createStream().
publishStream = session.createStream(streamOptions);
  * Callback function for stream status change is added to display the
status.
publishStream.on(new StreamStatusEvent() {
   @Override
   public void onStreamStatus(final Stream stream, final StreamStatus
streamStatus) {
       runOnUiThread(new Runnable() {
           @Override
           public void run() {
               if (StreamStatus.PUBLISHING.equals(streamStatus)) {
                   mStatusView.setText("RECORDING");
                    * Filename of the recording is determined.
                   recordFilename = stream.getRecordName();
                   return;
               } else if (StreamStatus.FAILED.equals(streamStatus)) {
                   Log.e(TAG, "Can not publish stream " + stream.getName() +
" " + streamStatus);
                   recordFilename = null;
               }
              mStatusView.setText(streamStatus.toString());
      });
});
ActivityCompat.requestPermissions(StreamRecordingActivity.this,
     new String[]{Manifest.permission.RECORD_AUDIO,
Manifest.permission.CAMERA},
     PUBLISH_REQUEST_CODE):
```
6. Video stream publishing when permissions is granted

Stream.publish() [code](https://github.com/flashphoner/wcs-android-sdk-samples/blob/b3412c24c05fdbad85ba724b4f89ff2dfcbb8f71/stream-recording/src/main/java/com/flashphoner/wcsexample/stream_recording/StreamRecordingActivity.java#L269)

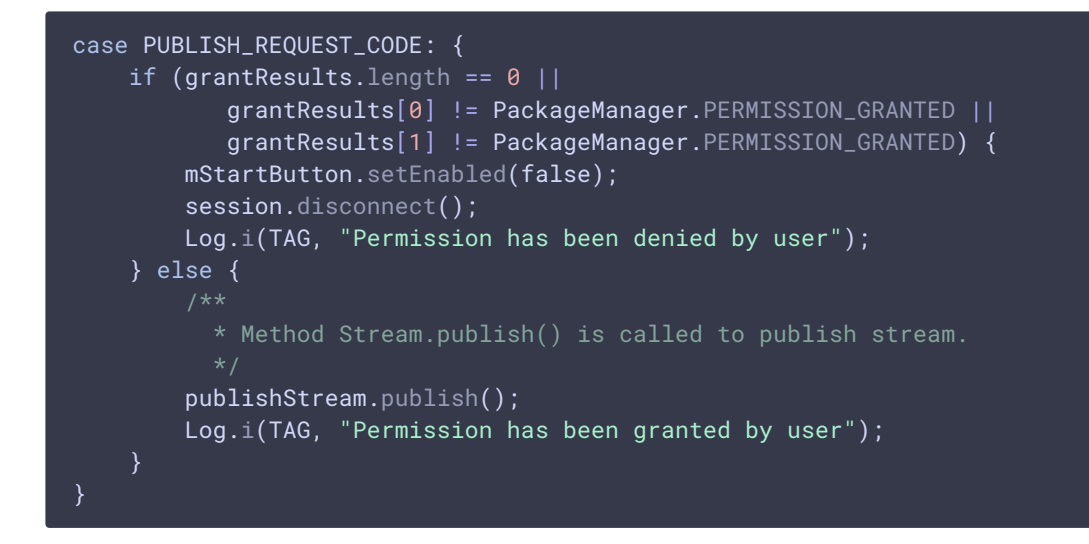

7. Receiving the event confirming successful stream publishing

#### StreamStatusEvent.PUBLISHING [code](https://github.com/flashphoner/wcs-android-sdk-samples/blob/b3412c24c05fdbad85ba724b4f89ff2dfcbb8f71/stream-recording/src/main/java/com/flashphoner/wcsexample/stream_recording/StreamRecordingActivity.java#L152)

On this event, stream record filemane is defined with  $\overline{\text{Stream}.getRecordName()}$  method.

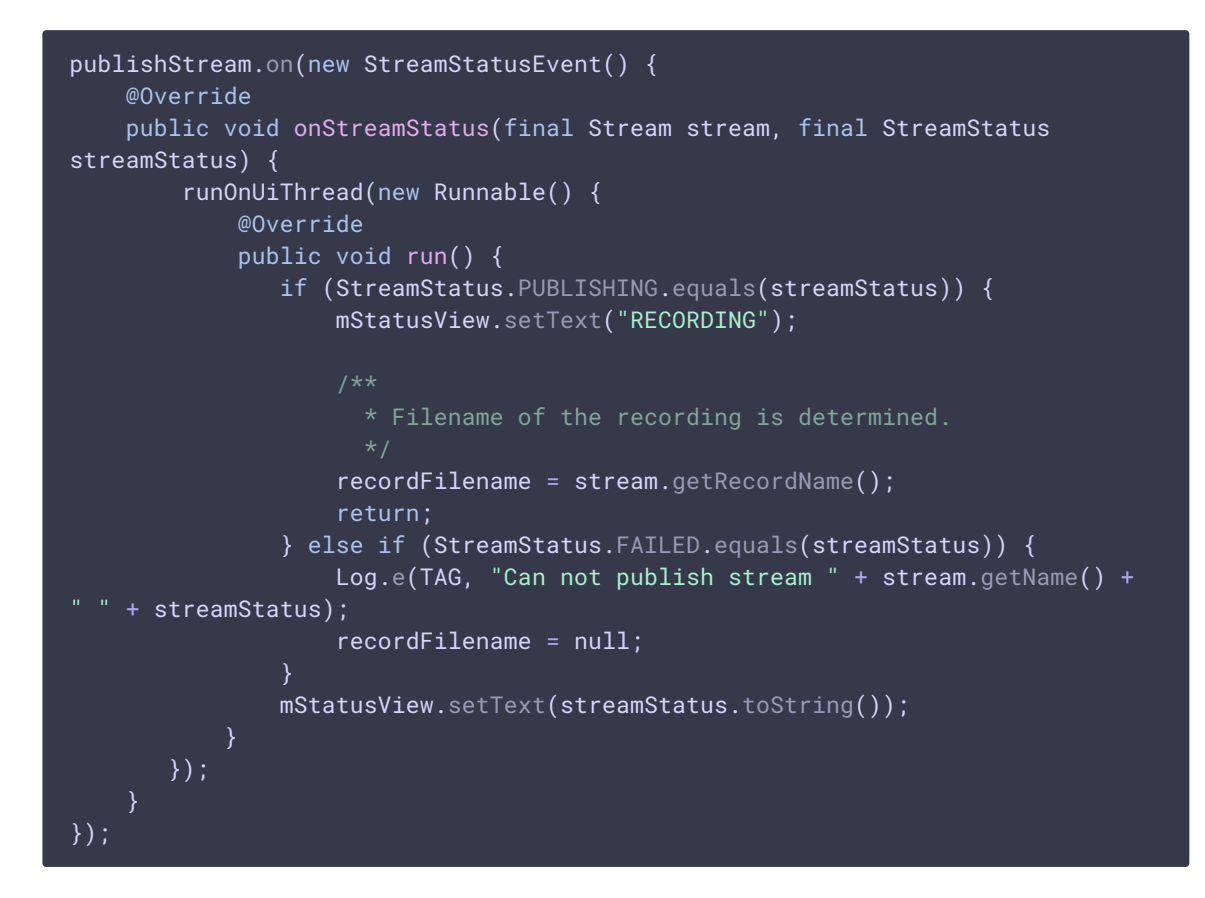

8. Session disconnection

Session.disconnect() [code](https://github.com/flashphoner/wcs-android-sdk-samples/blob/b3412c24c05fdbad85ba724b4f89ff2dfcbb8f71/stream-recording/src/main/java/com/flashphoner/wcsexample/stream_recording/StreamRecordingActivity.java#L236)

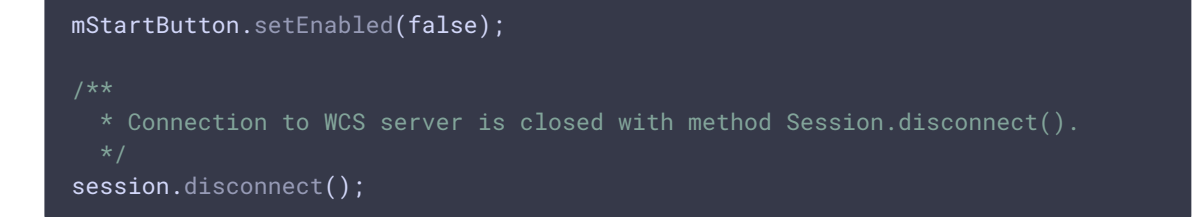

9. Receiving the event confirming successful disconnection

Session.onDisconnection() [code](https://github.com/flashphoner/wcs-android-sdk-samples/blob/b3412c24c05fdbad85ba724b4f89ff2dfcbb8f71/stream-recording/src/main/java/com/flashphoner/wcsexample/stream_recording/StreamRecordingActivity.java#L188)

On this event, the record file download link is formed, and local mediaplayer is launched to play the file

```
@Override
public void onDisconnection(final Connection connection) {
    runOnUiThread(new Runnable() {
       @Override
       public void run() {
           mStartButton.setText(R.string.action_start);
           mStartButton.setTag(R.string.action_start);
           mStartButton.setEnabled(true);
           mStatusView.setText(connection.getStatus());
             * After disconnection, download link for the recording of the
published stream is displayed, and the recording can be played in the media
player of the application.
           if (recordFilename != null) {
                  * Download link is formed.
                  * Stream recordings are saved to directory
WCS HOME/client/records on the server.
                String url = "http://" + uri.getHost()+":9091/client/records/" + recordFilename;
                mRecordedLink.setText(url);
                Linkify.addLinks(mRecordedLink, Linkify.WEB_URLS);
                MediaController mediaController = new
MediaController(StreamRecordingActivity.this);
                mediaController.setAnchorView(mRecordedVideoView);
                mRecordedVideoView.setMediaController(mediaController);
                mRecordedVideoView.setVideoURI(Uri.parse(url));
                  * Playback of the recording in the media player is started.
                mRecordedVideoView.start();
   });
```